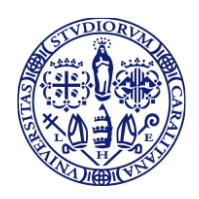

UNIVERSITÀ DEGLI STUDI DI CAGLIARI

## *GUIDA PER L'ISCRIZIONE ONLINE AL CONCORSO PER IL CORSO DI SPECIALIZZAZIONE IN ATTIVITÀ DI SOSTEGNO*

Per iscriversi al concorso è necessaria la disponibilità di un collegamento ad Internet e l'installazione di Adobe Reader®.

Per accedere ai servizi online, dalla pagina iniziale del sito dell'Università *[www.unica.it](http://www.unica.it/)*, è necessario cliccare sul pulsante rosso *Accedi* in alto a destra; per accedere alla propria area riservata cliccare su *Esse3 – Studenti e docenti* e quindi sulla sinistra su *Login* inserendo il nome utente e la password.

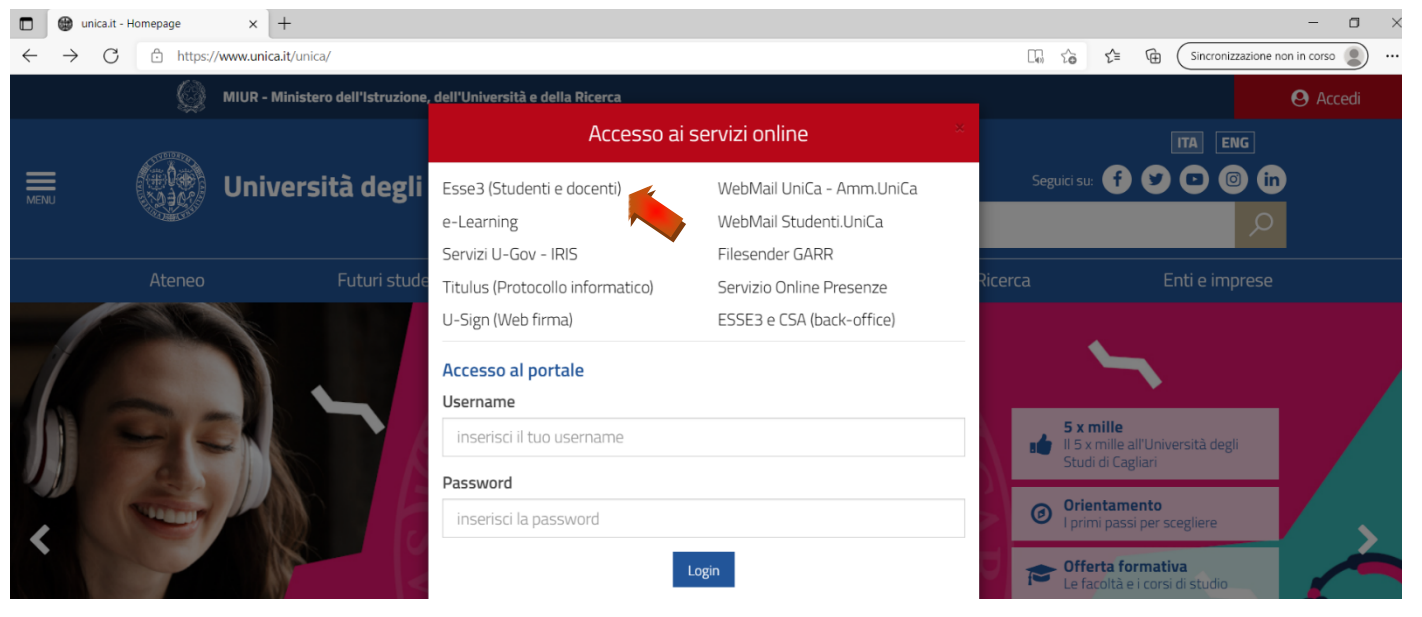

La pagina dei servizi online può essere raggiunta direttamente al seguente link: Homepage area pubblica, Università [di UNICA \(cineca.it\)](https://unica.esse3.cineca.it/Home.do)

## *Recupero credenziali (nome utente e password)*

**Nel caso in cui si siano smarrite le credenziali** cliccare su *Recupero Password* nel menù a sinistra che si visualizza

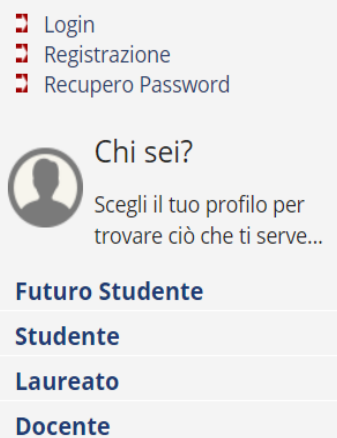

dopo aver cliccato su *Esse3 – Studenti e docenti*

Chi è studente dell'Università di Cagliari o lo è stato non dovrà registrarsi ma dovrà cliccare su login e inserire le proprie credenziali (nome utente e password) per l'accesso all'area riservata. Nel caso in cui si siano smarrite le credenziali, si può effettuare l'accesso tramite SPID. In alternativa, è possibile cliccare su **Recupero Password** dal menù a sinistra. Il sistema invierà, all'indirizzo e-mail presente nella banca dati, il nome utente e la password. Se l'indirizzo e-mail non è presente oppure non è più attivo, inviare una richiesta di inserimento nella banca dati dell'Ateneo di un indirizzo e-mail; nella richiesta si dovrà indicare oltre ai dati anagrafici (nome, cognome, luogo e data di nascita), il codice fiscale e l'indirizzo e-mail dove ricevere le credenziali. La richiesta dovrà essere inviata all'indirizzo [helpservizionline@unica.it](mailto:helpservizionline@unica.it) con allegata la scansione del documento di riconoscimento.

Il candidato non ancora registrato nel sistema dovrà obbligatoriamente eseguire la registrazione e l'accesso al portale tramite SPID, come indicato al seguente link: [Registrazione Web, Università di UNICA \(cineca.it\)](https://unica.esse3.cineca.it/AddressBook/ABStartProcessoRegAction.do)

### *Iscrizione al Concorso ESSE3*

Per iscriversi al concorso, dopo aver effettuato il *Login*, clicca sul menù in alto a destra (1) e successivamente su *Segreteria* (2) - *Test di ammissione (3)*; si aprirà una pagina in cui sarà disponibile il pulsante *Iscrizione concorsi.*

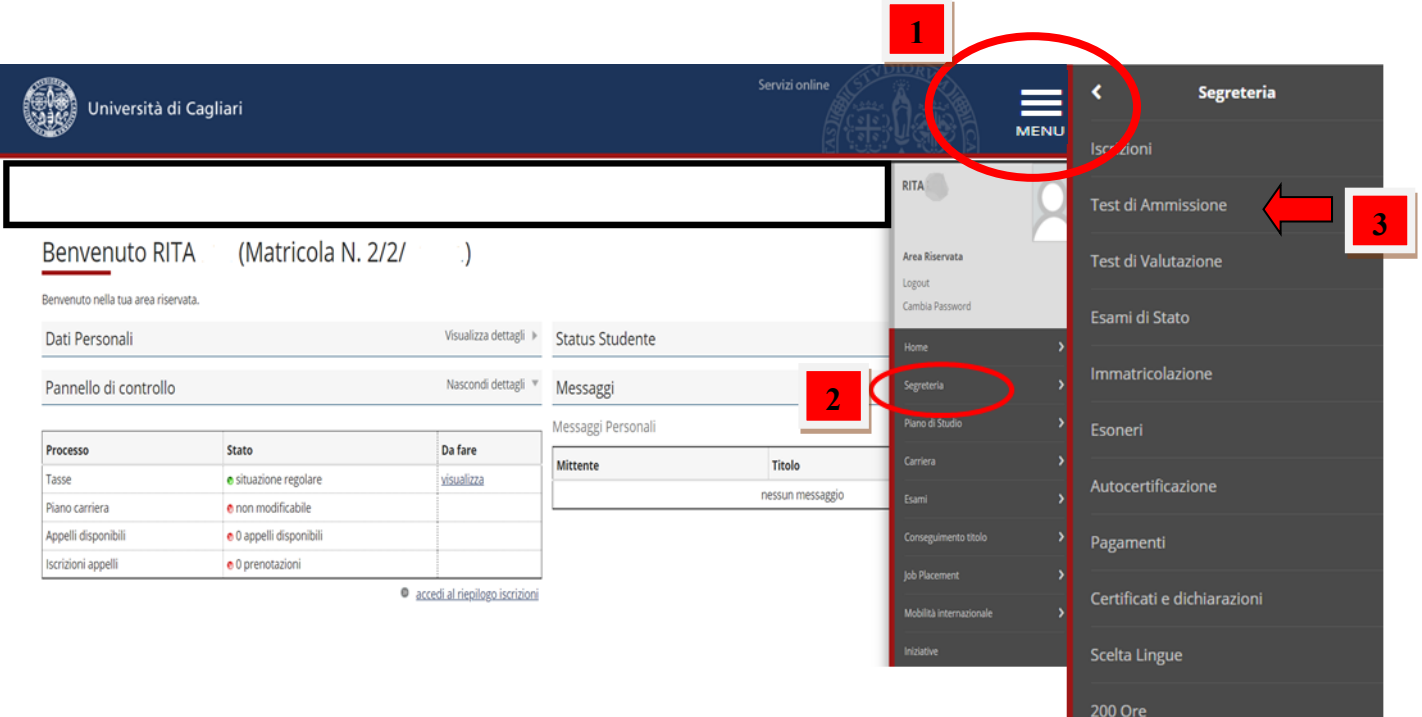

**N.B.** SE DOPO AVER EFFETTUATO IL LOGIN VISUALIZZI PIÙ CARRIERE DI LAUREA, PRIMA DI CLICCARE SUL MENÙ IN ALTO A DESTRA, OCCORRE SELEZIONARE LA CARRIERA DI RIFERIMENTO

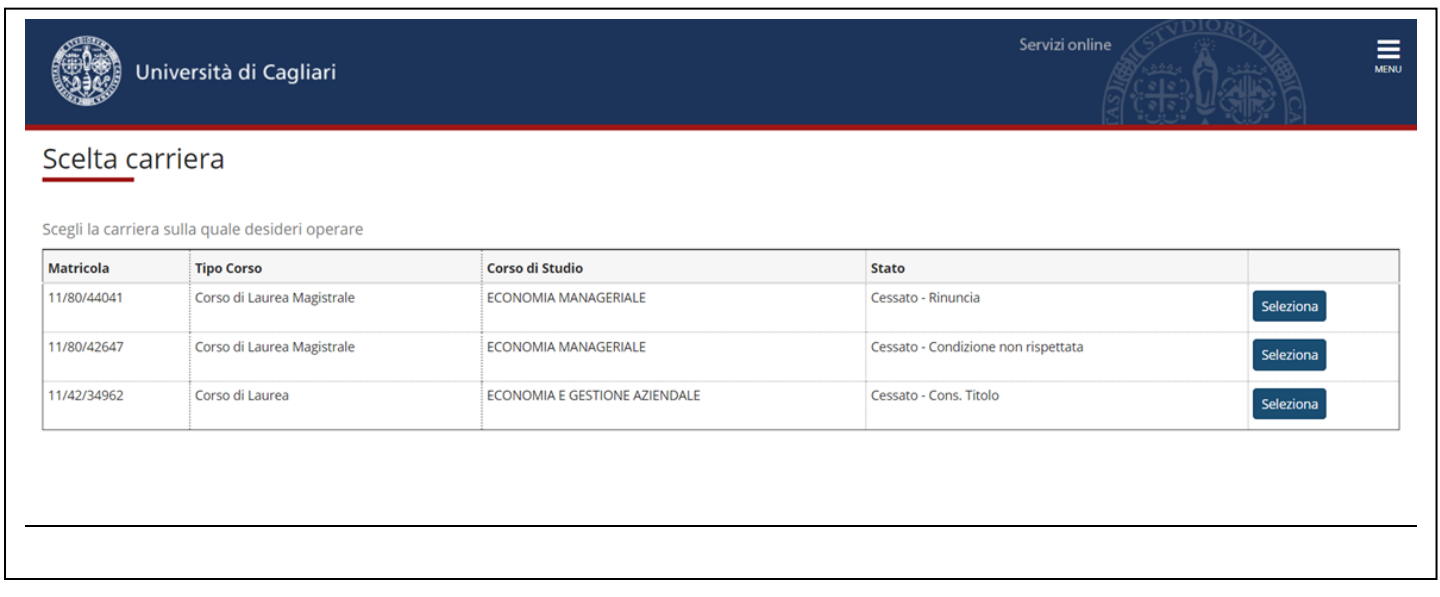

Per procedere clicca sul pulsante *Iscrizione Concorsi* e ti apparirà così l'elenco dei concorsi attivi.

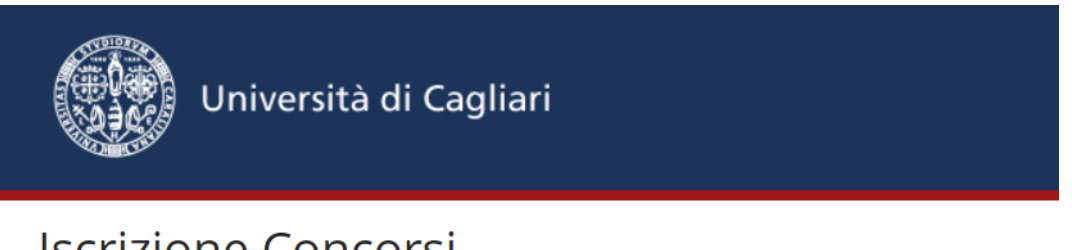

# **Iscrizione Concorsi**

Attraverso le pagine seguenti sarà possibile effettuare l'iscrizione ad un concorso di ammissione.

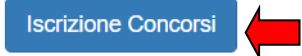

Nella pagina successiva clicca su *Corso di specializzazione di attività di Sostegno* e scegli il concorso di tuo interesse (Es. Concorso: Specializzazione nella scuola secondaria di secondo grado).

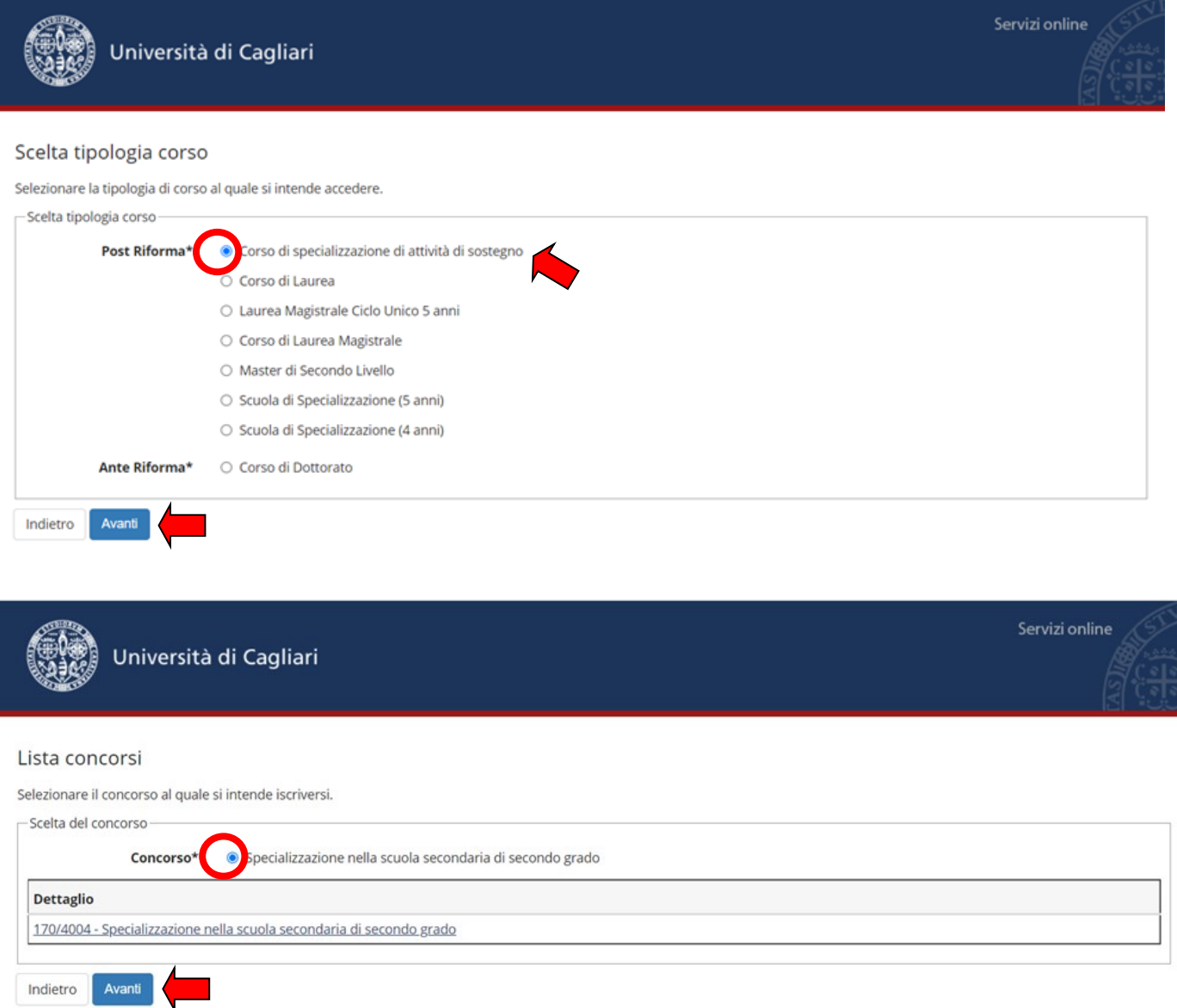

Dopo aver selezionato il concorso, il sistema ti mostrerà la pagina *Dati anagrafici* contenente le informazioni riferite a tuoi dati personali, alla tua residenza e ai recapiti, che, se variati, potrai modificare, altrimenti conferma cliccando sull'apposito tasto *Conferma*.

Nella pagina successiva *Scelta categoria amministrativa ed ausili di invalidità* devi indicare se richiedi o meno degli ausili per lo svolgimento delle prove e poi proseguire cliccando sull'apposito tasto *Avanti*. Se clicchi SI dovrai inserire la tipologia e percentuale di invalidità e specificare di quale ausilio hai necessità.

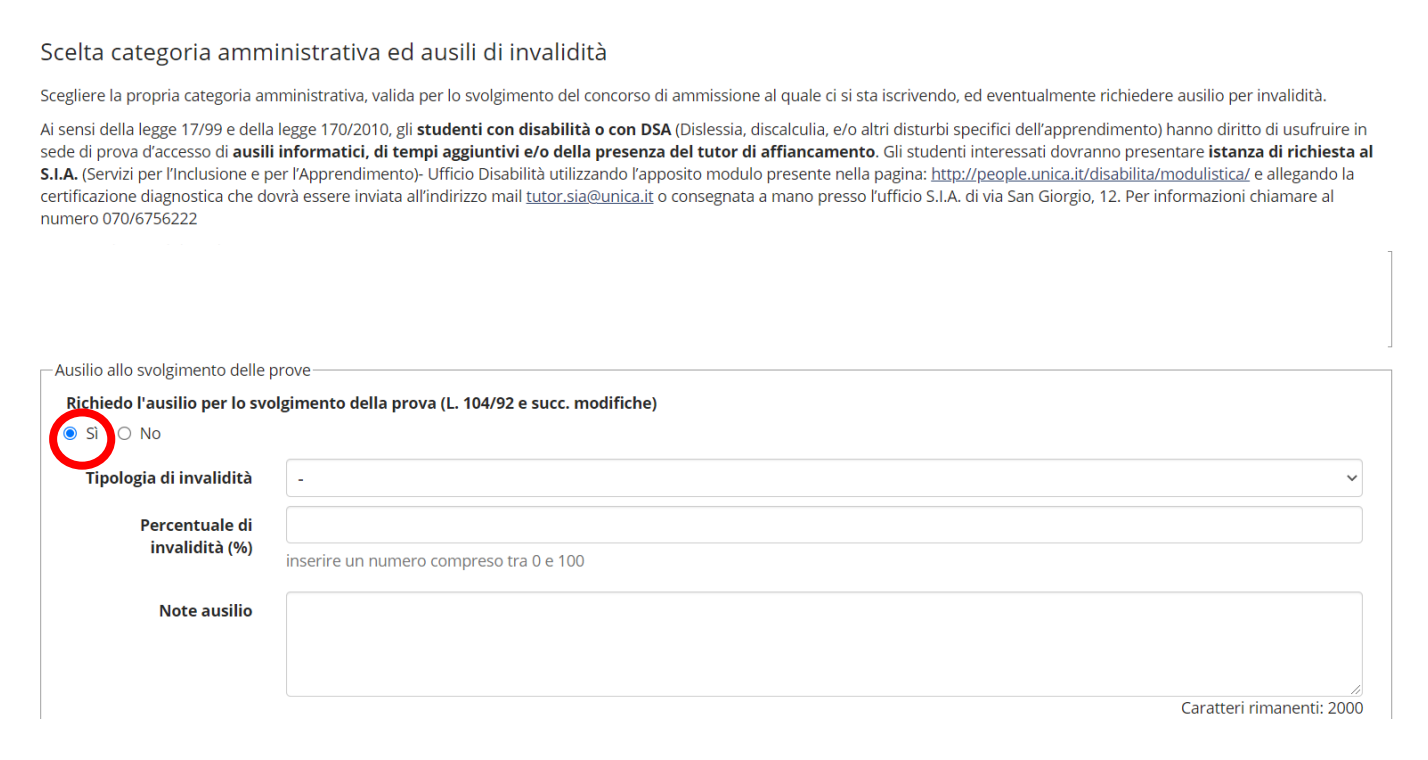

Nella pagina seguente *Dichiarazione di disabilità e/o dislessia e altri DSA* potrai eventualmente inserire una nuova dichiarazione di disabilità e quindi andare *Avanti.* In caso contrario prosegui senza inserire nessun documento cliccando sempre su *Avanti.*

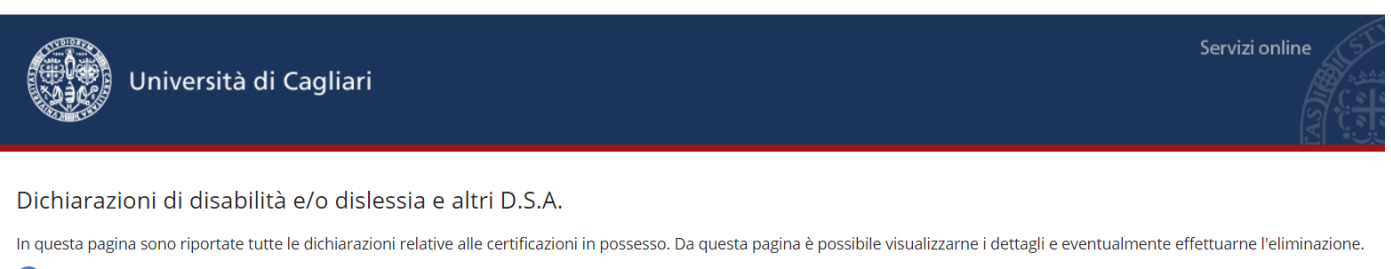

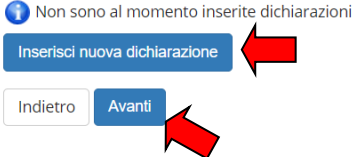

Nella pagina *Dettaglio titoli richiesti* troverai unicamente il dettaglio relativo al titolo di scuola superiore; se i dati del tuo diploma di scuola superiore sono già registrati nel sistema visualizzerai la spunta verde e dovrai semplicemente cliccare sul pulsante blu procedi in fondo alla pagina, senza modificare alcun dato.

Se invece i dati del tuo diploma non sono mai stati registrati nel sistema accanto ad esso troverai il bottone blu inserisci e dovrai aggiungerli. Una volta inseriti dovrai cliccare sul pulsante blu procedi in fondo alla pagina.

L'opzione 2 relativa al titolo straniero dovrà essere compilata se hai un diploma di scuola superiore conseguito all'estero.

**N.B. I requisiti di accesso previsti dall'art. 2 del bando di concorso ti saranno richiesti più avanti in fase di compilazione del questionario.**

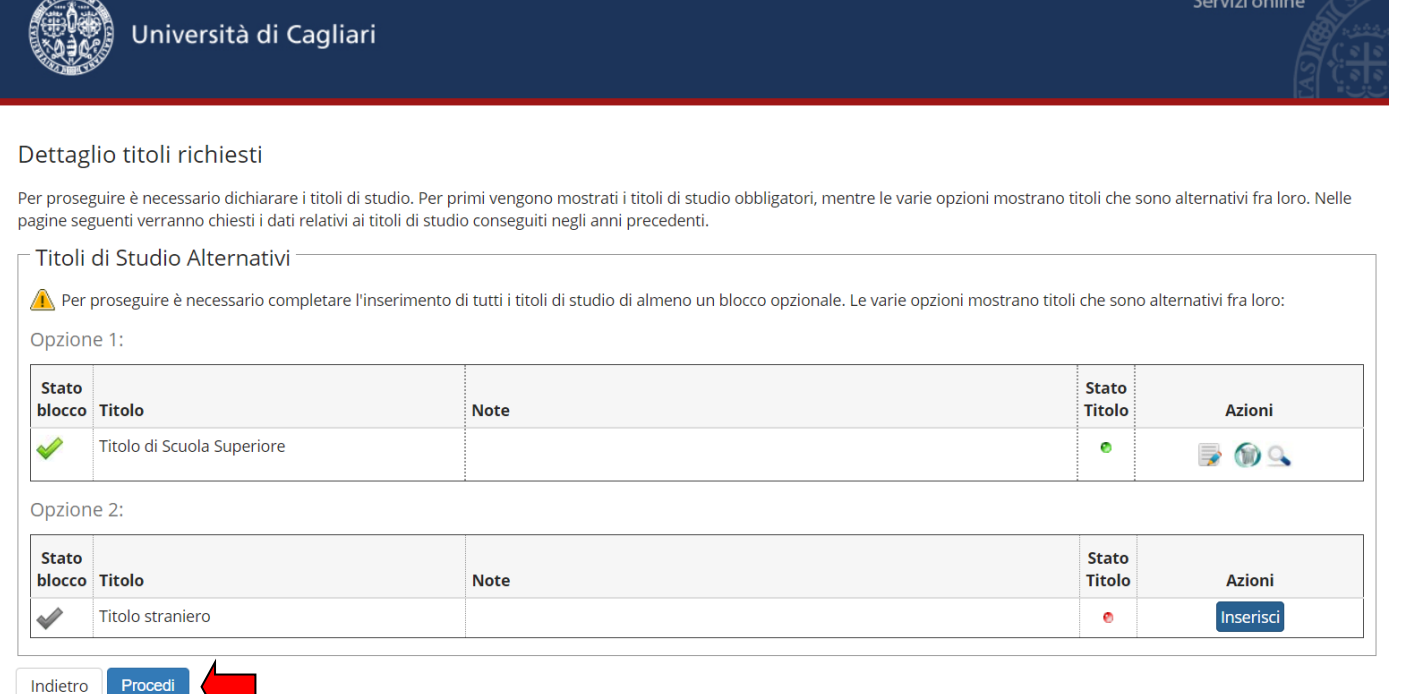

Nella pagina *Gestione titoli e documenti per la valutazione* alla domanda "Vuoi allegare altri documenti e/o titoli alla domanda di ammissione" dovrai rispondere obbligatoriamente SI e poi cliccare sul pulsante avanti che ti porterà alla pagina denominata *Dichiarazione titolo di valutazione.*

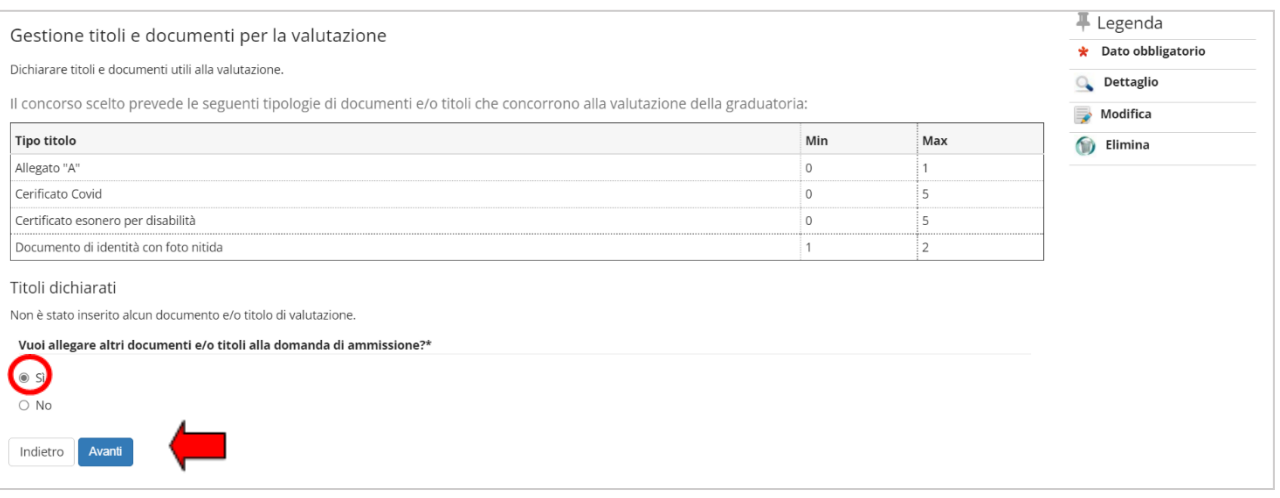

Nella sezione *Dichiarazione titolo di valutazione* dovrai allegare obbligatoriamente in formato pdf il documento di identità con foto nitida fronte e retro.

Potrai inserire, inoltre, altri tre allegati nei seguenti casi:

• Allegato A. Per dichiarare eventuali esami sostenuti al di fuori del corso di laurea necessari al raggiungimento dei requisiti previsti per l'accesso alla classe di concorso;

**N.B. I 24 CFU non vanno dichiarati nell'allegato A ma all'interno del questionario.**

- Certificato COVID, se ti trovi nelle condizioni previste per ottenere l'esonero dalla prova preselettiva indicate all' art. 5 comma 9 punto c del bando di concorso;
- Certificato Esonero per disabilità, se ti trovi nelle condizioni previste per ottenere l'esonero dalla prova preselettiva indicate all' art. 5 comma 9 punto b del bando di concorso.

Compila i campi nel modo seguente:

Tipologia: selezionare dal menù a tendina la tipologia di allegato che devi caricare (es. documento di identità con foto nitida)

Titolo: ripeti la denominazione prevista dal menù a tendina precedente (es. documento di identità con foto nitida)

Inserisci quindi l'allegato cliccando sul pulsante verde Selezione file. Clicca quindi su avanti, ritornai alla pagina *Gestione titoli e documenti per la valutazione,* cliccando sul SI potrai inserire gli allegati successivi (es. Allegato A).

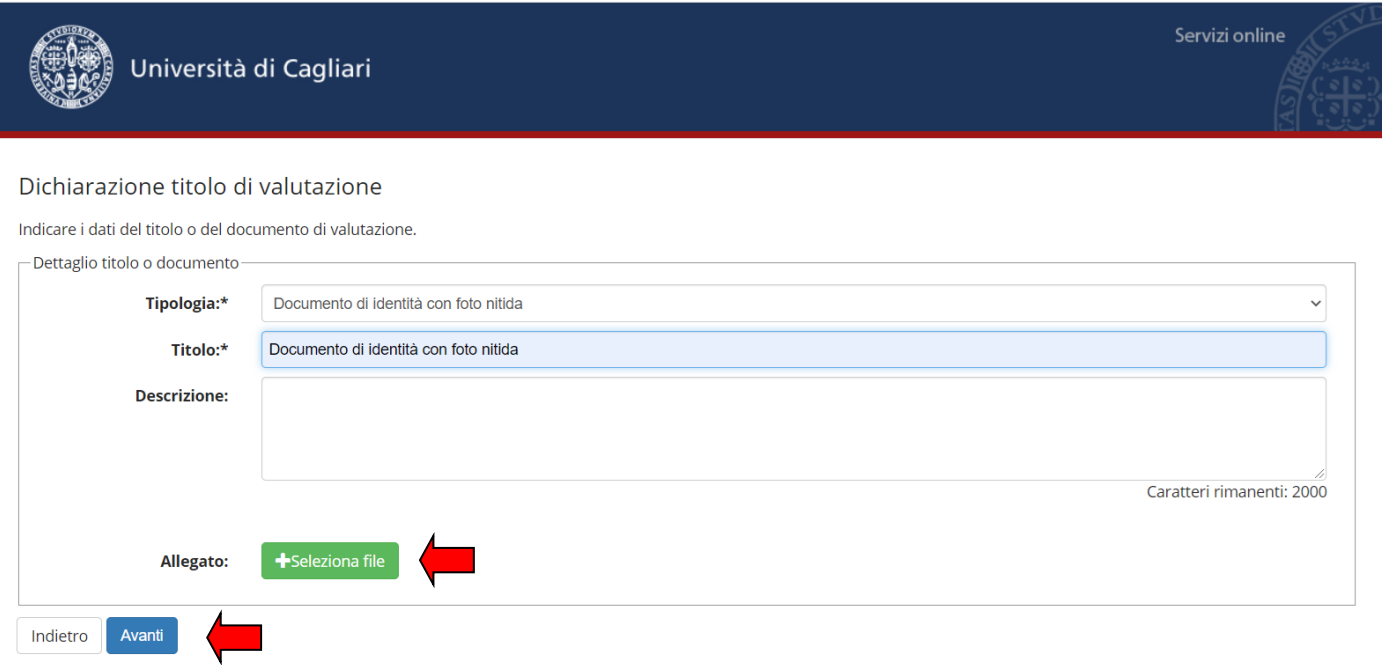

Una volta inseriti gli allegati arriverai alla pagina *Conferma dichiarazione titoli e documenti per la valutazione* in cui ti sarà proposto un riepilogo dei documenti allegati, verifica che sia tutto corretto e clicca sul bottone avanti.

Procedendo comparirà la pagina *Elenco Questionari,* dovrai cliccare sul tasto Compila.

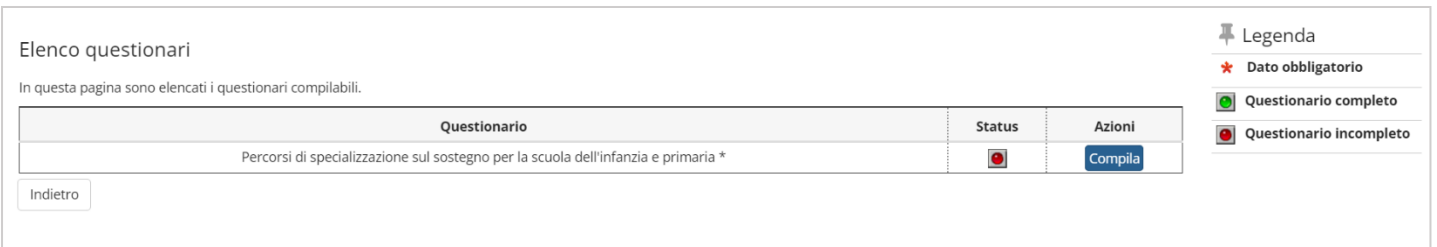

Dopo aver compilato il questionario ti apparirà la seguente schermata:

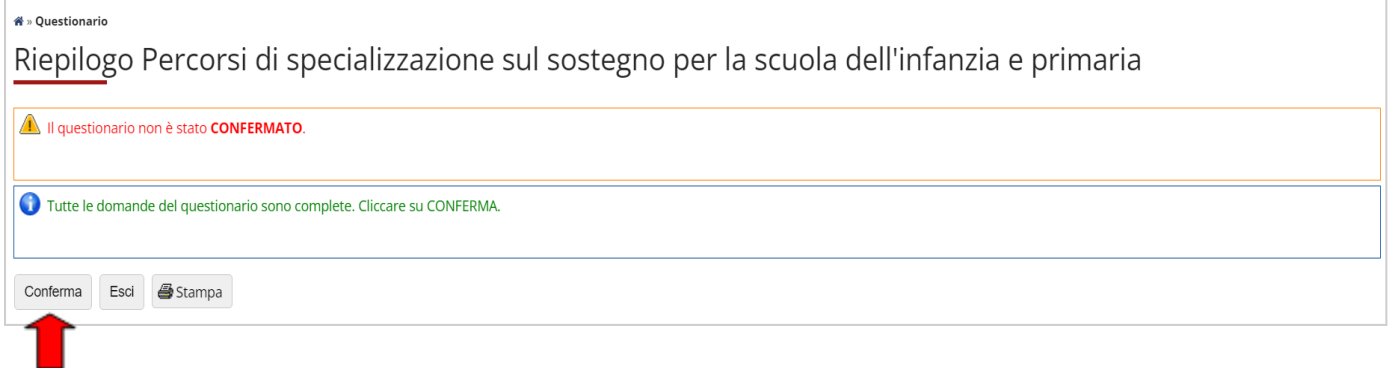

Clicca sul tasto Conferma posizionato in alto, come da immagine, e arriverai alla seguente pagina, dove dovrai cliccare sul tasto Esci posizionato in alto.

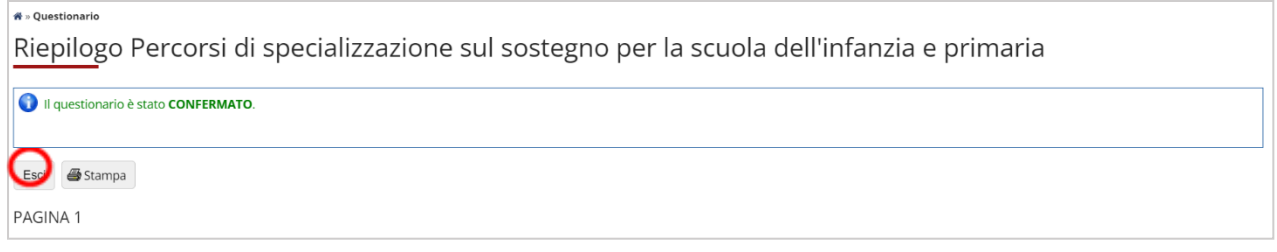

Nella pagina successiva ti comparirà lo Status verde (questionario completo), come da immagine sottostante:

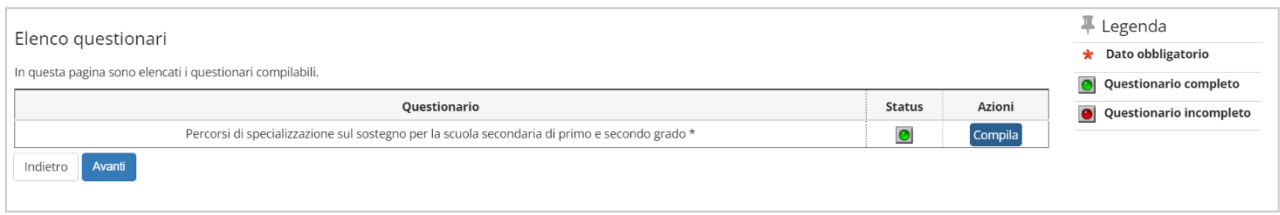

Clicca sul tasto avanti e ti comparirà la schermata *Conferma scelta concorso*

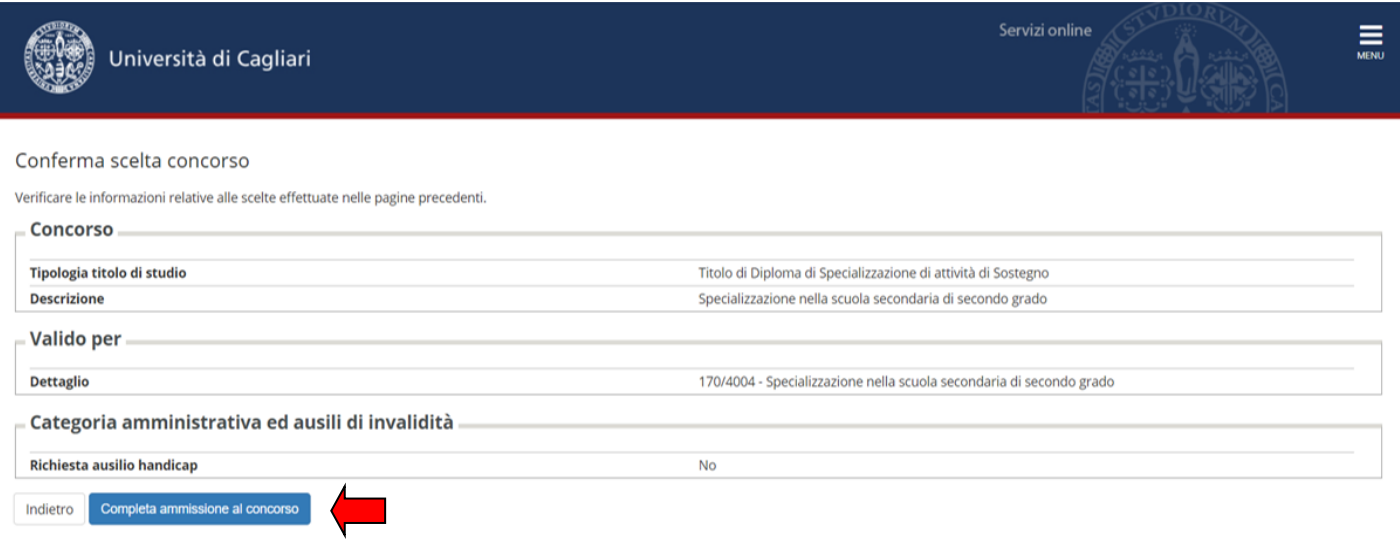

A questo punto devi cliccare sul tasto Completa ammissione al concorso.

# **N.B.**: **Se non clicchi sul tasto Completa ammissione al concorso non risulterai iscritto al concorso!**

A questo punto visualizzerai la pagina di *Riepilogo iscrizione al concorso* e dovrai cliccare sul tasto Stampa domanda di ammissione, da conservare quale ricevuta d'iscrizione.

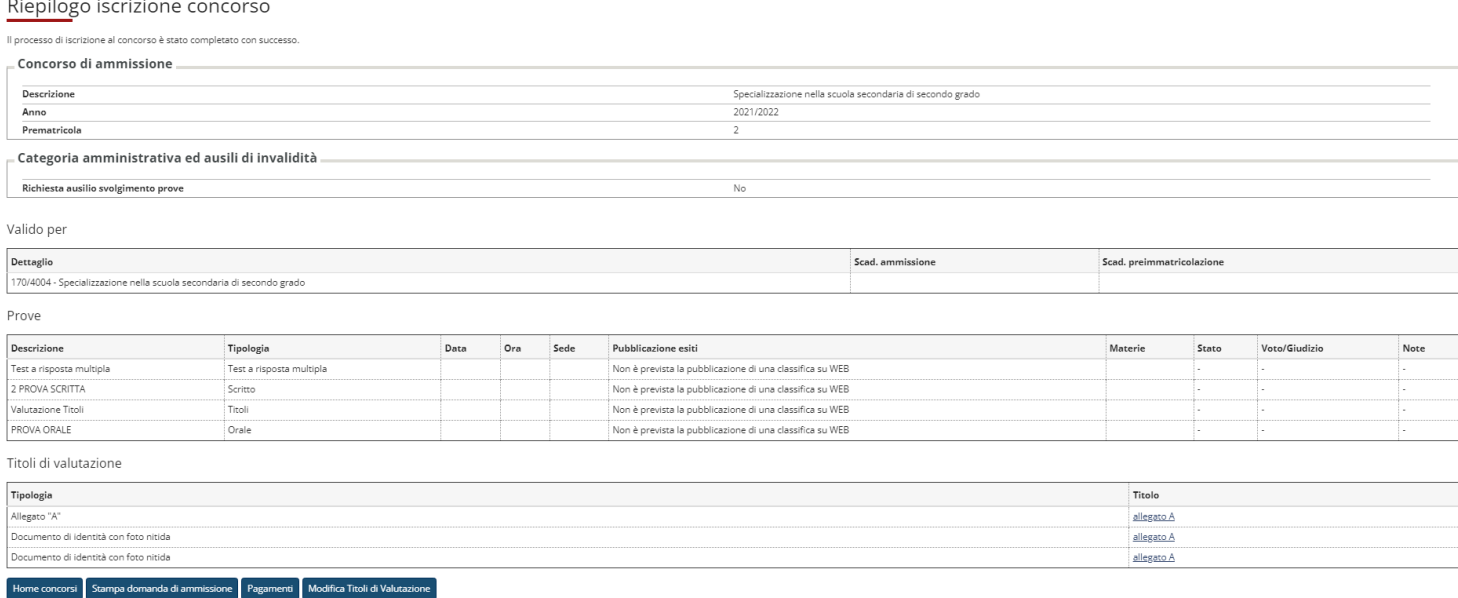

Nel caso in cui riscontri dei problemi nella procedura d'iscrizione puoi mandare una mail al seguente indirizzo:

[specializzazioni@unica.it](mailto:specializzazioni@unica.it)